# **Guida Utente SpidItalia**

In ambito SPID

# Spiditalia

**Codice documento: REGIT-SPID-GU Versione: 3.0 Data approvazione**: 28/09/2021

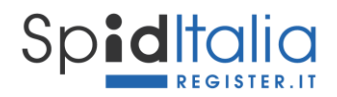

# <span id="page-1-0"></span>1. Indice della Guida Utente SpidItalia

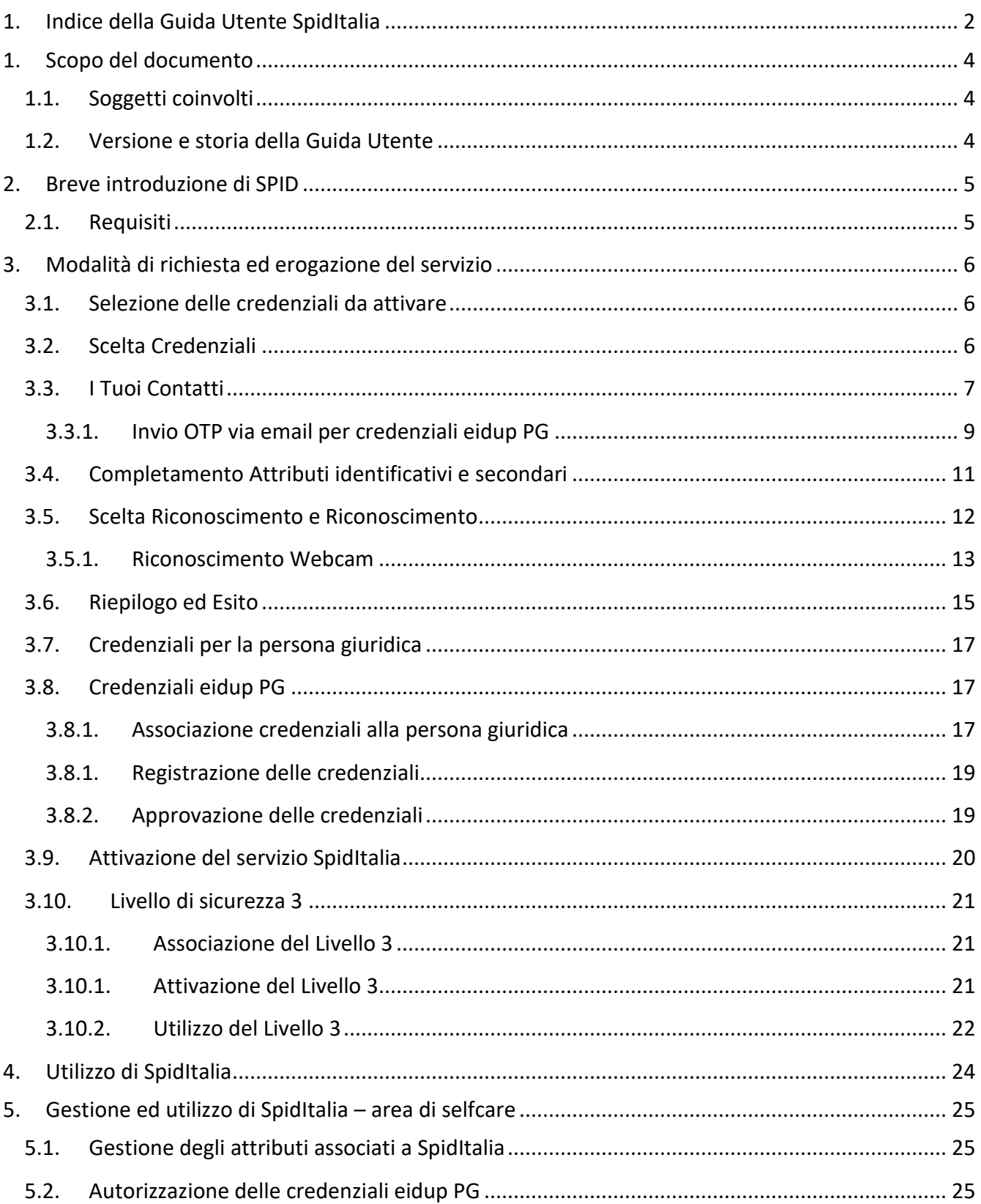

# **Spiditalia**

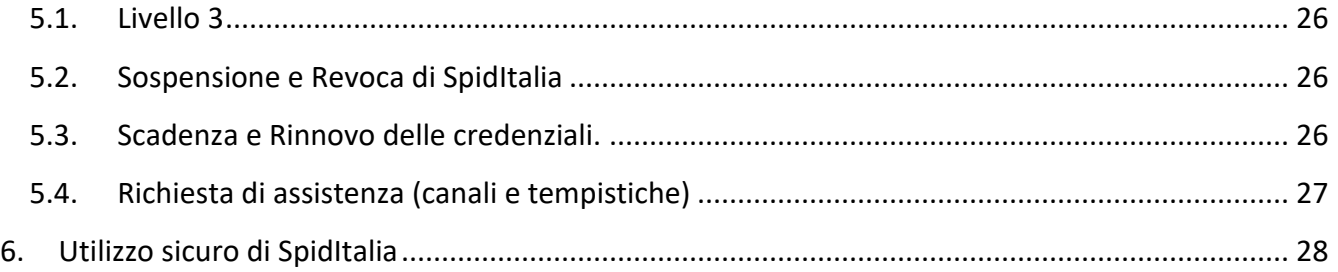

# **Indice delle Figure**

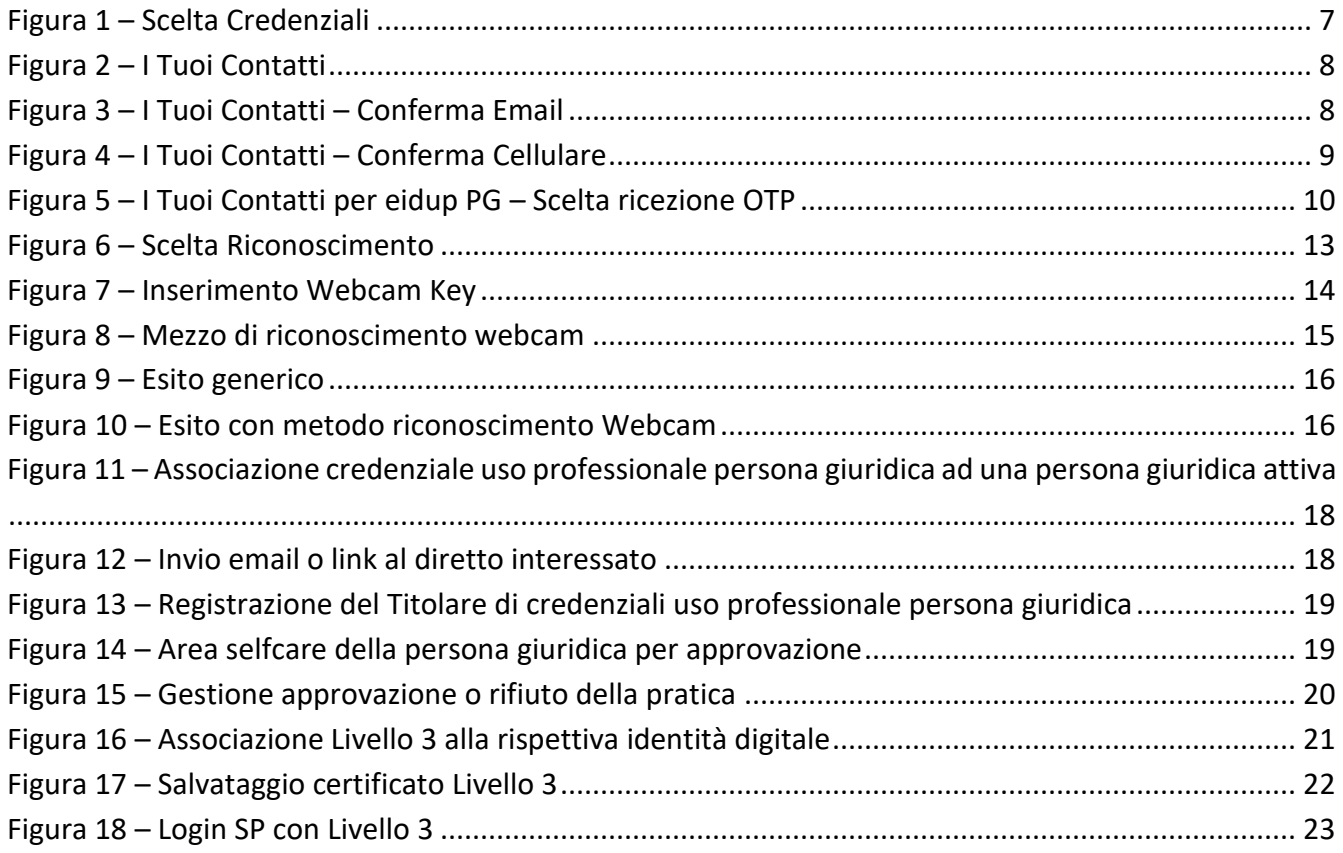

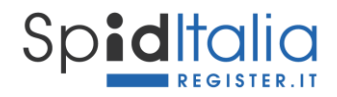

## <span id="page-3-0"></span>**1. Scopo del documento**

Il presente documento costituisce la **Guida Utente** del servizio **SpidItalia** by Register.it (nel seguito, per semplicità, SpidItalia) e descrive le principali funzionalità e gestione delle credenziali per accedere a SPID.

Il diritto di autore sul presente documento è di Register SpA ed è riservato ogni diritto ed utilizzo.

E' possibile consultare e scaricare la presente guida alla URL:

<https://www.register.it/assistenza/manuali-spid/>

#### <span id="page-3-1"></span>**1.1. Soggetti coinvolti**

I soggetti che costituiscono il sistema SPID sono:

**Utente**: persona fisica o giuridica Titolare dell'Identità Digitale

**Identity Provider [***IdP o Gestore***]**: persona giuridica che, a seguito di accreditamento da parte dell'Agenzia per l'Italia Digitale, ha il compito di creare e gestire le credenziali SPID.

**Gestore degli attributi qualificati**: soggetti qualificati ed accreditati in base alla normativa vigente, che hanno il potere di attestare il possesso e la validità di attributi qualificati, su richiesta dei fornitori di servizi.

**Fornitore di servizi o Service Provider** [**SP**]: soggetti pubblici o privati che erogano servizi online previo riconoscimento dell'Utente da parte dell'IdP.

**AgID**: gestisce l'accreditamento di tutti i soggetti sopra e vigila sul sistema SPID.

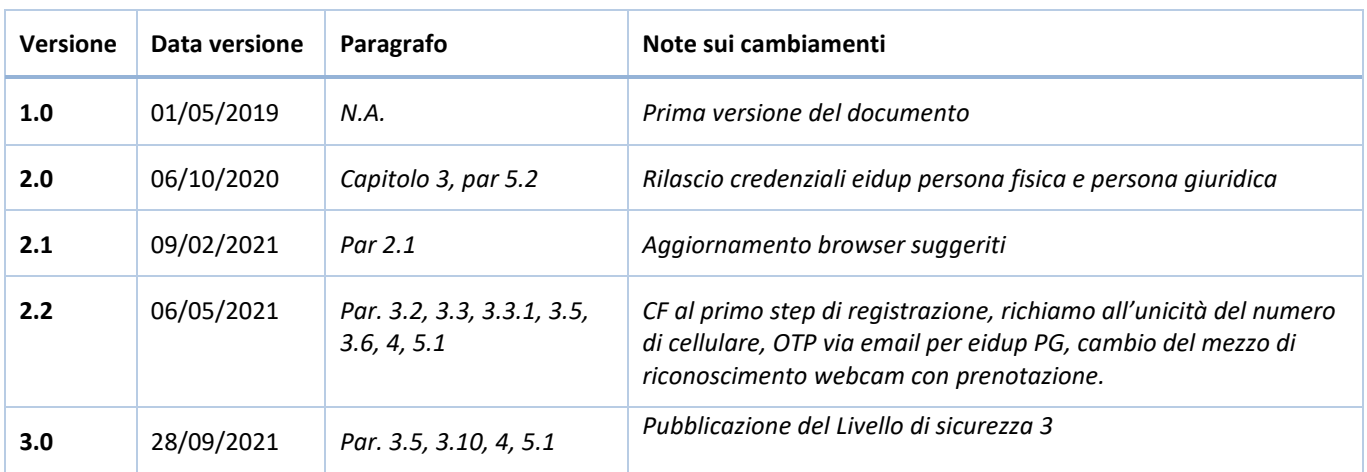

#### <span id="page-3-2"></span>**1.2. Versione e storia della Guida Utente**

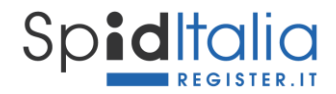

# <span id="page-4-0"></span>**2. Breve introduzione di SPID**

Il Sistema Pubblico di Identità Digitale (SPID) mette in relazione gli attori del sistema per consentire un accesso sicuro (e con credenziali uniche) degli utenti ai servizi online delle Pubbliche Amministrazioni e dei Service Provider.

Esistono 3 livelli di sicurezza delle credenziali SPID:

**Livello di sicurezza 1**: sistema di autenticazione ad un solo fattore, basato su password, utilizzato nei casi in cui il rischio derivante dall'utilizzo indebito dell'identità digitale, abbia un basso impatto per le attività del cittadino/impresa/pubblica amministrazione.

**Livello di sicurezza 2**: sistema di autenticazione a due fattori non necessariamente basato su certificati digitali (Password ed un sistema One-Time Password), utilizzato per i servizi che possono subire un danno consistente in caso di utilizzo indebito dell'identità digitale.

**Livello di sicurezza 3:** sistema di autenticazione informatica basata su certificati digitali le cui chiavi private associato ai servizi che possono subire un danno serio e grave in caso di utilizzo indebito dell'identità digitale.

#### <span id="page-4-1"></span>**2.1. Requisiti**

I requisiti tecnici minimi per procedere alla richiesta di attivazione ed utilizzare il servizio:

- PC idoneo alla navigazione internet;
- connessione internet;
- programma che consente di usufruire dei servizi di connettività in rete e di navigare sul Web (browser). E' necessario aggiornare le versioni del browser al fine di non avere problemi di funzionalità e sicurezza. Di seguito elenco, non esaustivo, dei principali browser utilizzati:
	- o Microsoft Edge;
	- o Firefox;
	- o Chrome;
	- o Safari.
- Sistema Operativo:
	- o Da Windows 7
	- o Da OS X 10.9
	- o Da Ubuntu 14.04

Oltre ciò i richiedenti devono essere maggiorenni e possedere un documento di identità che abbia una validità residua di almeno 1 mese.

Il servizio è rivolto sia a chi è già cliente Register sia a nuovi clienti.

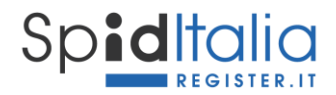

# <span id="page-5-0"></span>**3. Modalità di richiesta ed erogazione del servizio**

Il Cliente dà inizio alla fase di acquisto dopo aver selezionato sul sito di Register il prodotto SpidItalia secondo l'offerta in corso e pubblicate all'interno dell'area dedicata: <https://www.register.it/spid>

L'offerta di Register è composta dalle seguenti credenziali:

- credenziali per il **cittadino**, gratuite fino a loro revoca, sono credenziali che identificano il cittadino;
- credenziali per la **persona giuridica**, sono credenziali che identificano solo la persona giuridica;
- credenziali **uso professionale** per la persona fisica (nel seguito, per semplicità, *eidup PF*) e per la persona giuridica (nel seguito, per semplicità, *eidup PG*), sviluppate e rilasciate secondo quanto disposto dalla normativa vigente:
	- o credenziali uso professionale persona fisica (**eidup PF**): sono credenziali che identificano la persona fisica con i propri dati, ma permettono di accedere anche ai servizi che richiedono la caratteristica di uso professionale.
	- o credenziali uso professionale persona giuridica (**eidup PG**): sono credenziali rilasciate alla persona fisica previa autorizzazione di una persona giuridica e contengono i dati della persona fisica associati a quelli della persona giuridica. Tali credenziali non costituiscono prova dei poteri di rappresentanza di una persona giuridica dei quali una persona fisica è eventualmente in possesso né l'appartenenza di un professionista a un determinato ordine professionale o altro elenco qualificato.

Tutte le tipologie sopra indicate, incluso i servizi associabili, hanno il loro primo step dal Pannello di controllo di Register tramite il quale è possibile di dare inizio alla registrazione.

#### <span id="page-5-1"></span>**3.1. Selezione delle credenziali da attivare**

Cliccando sulla voce SpidItalia all'interno del pannello di controllo di Register si accede alla propria lista credenziali ed alla loro gestione.

E' possibile procedere alla registrazione oppure invitare qualcuno a procedere in modalità sicura.

Di seguito viene riportato il processo standard di registrazione.

Fin dall'inizio l'interfaccia visualizza, mediante tab, le fasi dell'intero processo di richiesta identità.

#### <span id="page-5-2"></span>**3.2. Scelta Credenziali**

La Registrazione di una nuova Identità SPID (SpidItalia) ha inizio con la **scelta delle credenziali**, ovvero:

- **Codice Fiscale:** il codice fiscale della persona fisica che si registra. In caso di credenziali PG, quindi, il codice fiscale della persona richiedente le credenziali e che effettua il riconoscimento.

- **Username**: scelto liberamente, può essere anche indirizzo email, codice fiscale o altro a scelta, purchè non già presente e di lunghezza minima di 8 caratteri.

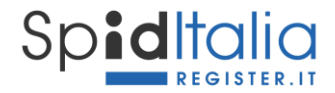

- Password: deve rispettare i requisiti di sicurezza come richiesti dalla normativa \* e non devono essere usati formati comuni (ad es. codice fiscale, patente auto, sigle documenti, date, includere nomi, account-Id ecc.) ai sensi dell'art. 15 del *Regolamento recante le modalità attuative per la realizzazione dello SPID* (cfr. art. 4 co. 2 DPCM 24 ottobre 2014).

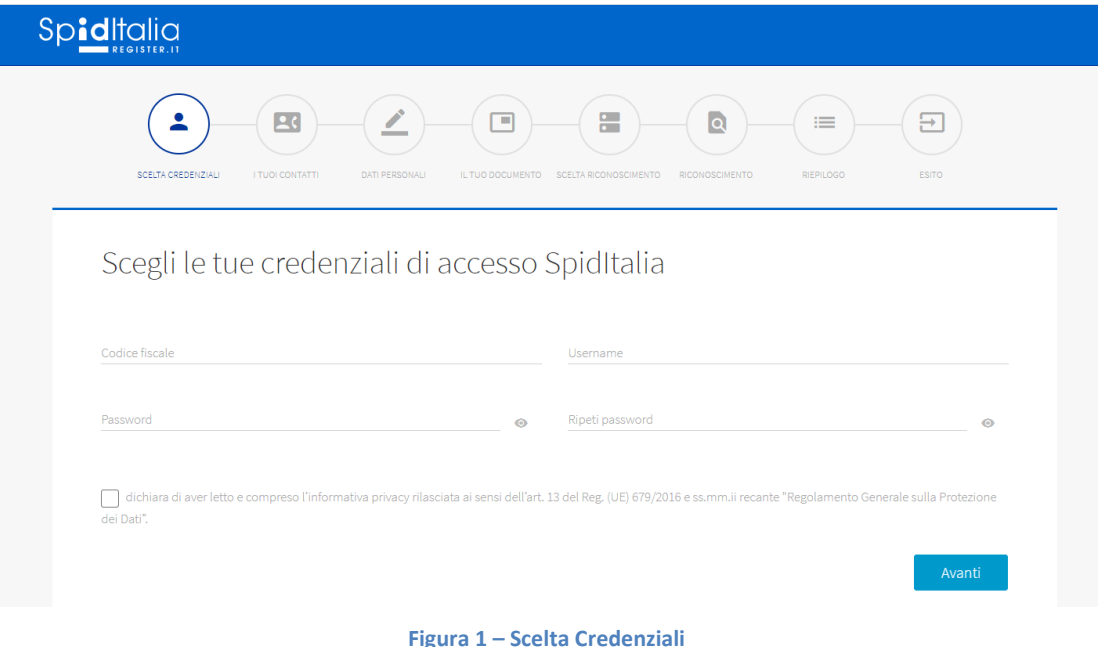

#### <span id="page-6-1"></span>**Una password che non rispetta i requisiti non viene accettata e viene segnalato il motivo della mancata accettazione.**

Subito a questo primo step è richiesta esplicita presa visione dell'Informativa Privacy (obbligatoria) contenente tutte le informazioni sul trattamento dei dati personali.

#### <span id="page-6-0"></span>**3.3. I Tuoi Contatti**

Una volta scelte le credenziali accettate dal sistema come valide, è possibile proseguire allo step successivo. Cliccando su Avanti, vengono richiesti i **Tuoi dati di contatto**:

a) lunghezza minima di otto caratteri; b) uso di caratteri maiuscoli e minuscoli; c) inclusione di uno o più caratteri numerici; d) inclusione di almeno un carattere speciali ad es #, \$,% ecc.

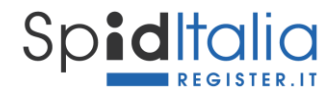

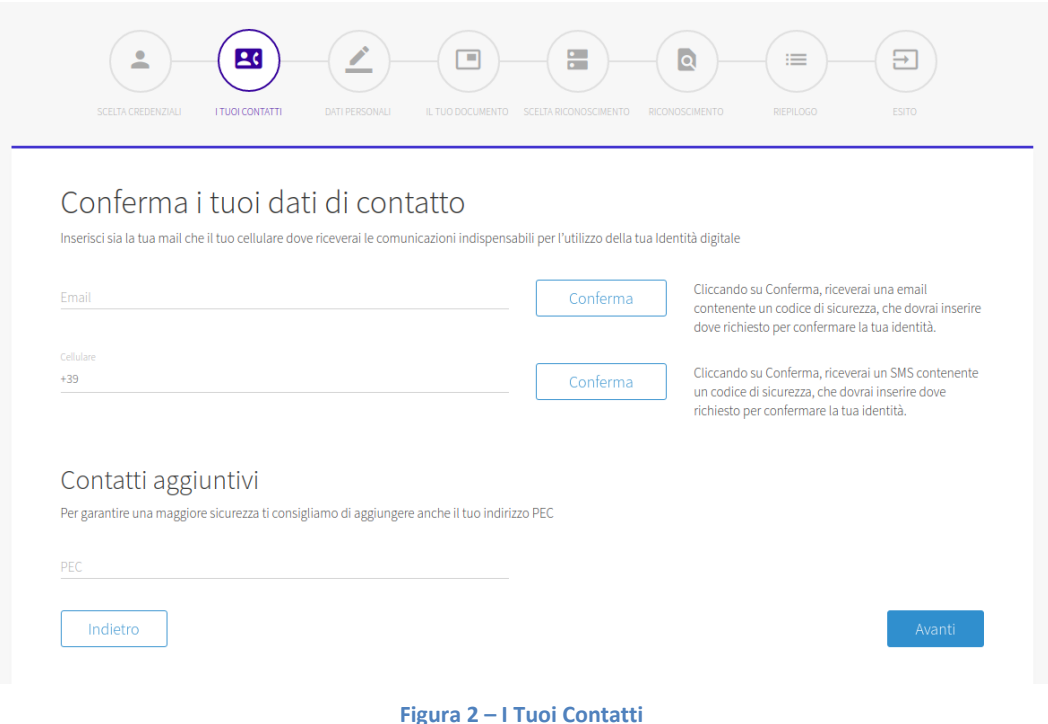

<span id="page-7-0"></span>- **Email**: necessario per tutte le comunicazioni.

Se l'Utente non possiede un indirizzo email valido può richiederne uno a Register secondo le offerte pubblicate sul canale Email del sito Register.

Cliccando su *Conferma* il sistema invia un messaggio automatico all'indirizzo di posta indicato, contenente un codice di sicurezza (OTP) necessario per la verifica dell'indirizzo stesso.

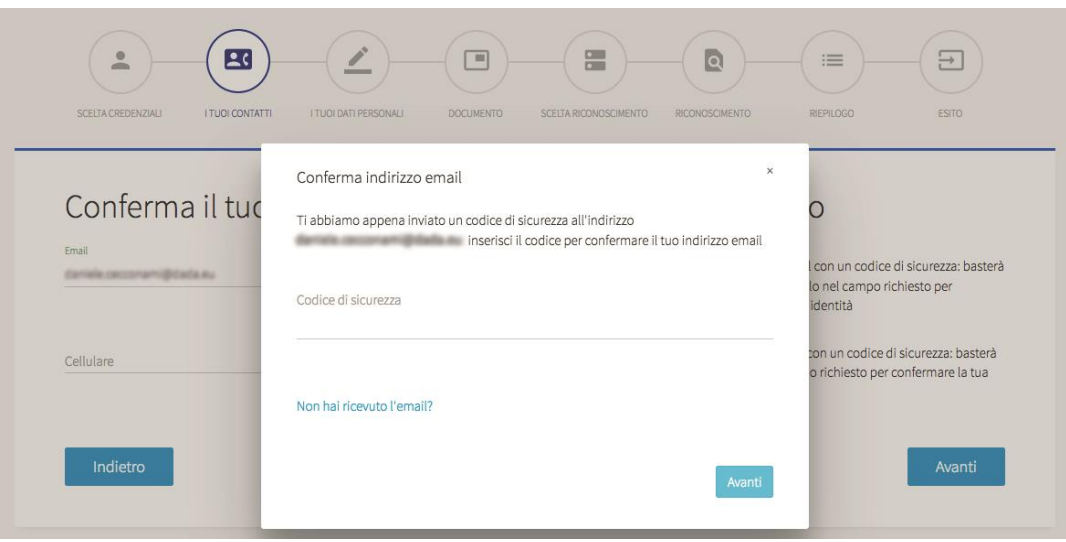

<span id="page-7-1"></span>**Figura 3 – I Tuoi Contatti – Conferma Email**

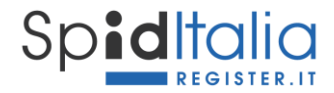

L'Utente ha la possibilità di inviare nuovamente il messaggio di conferma in caso non fosse stato ricevuto, oppure modificare l'indirizzo email inserito.

- N**umero di cellulare**, indispensabile per l'autenticazione di secondo livello e per eventuali comunicazioni. Il numero di cellulare deve essere personale e sotto il controllo esclusivo della persona fisica che effettua il riconoscimento.

L'Utente deve utilizzare e digitare all'interno della form il codice di sicurezza (OTP) ricevuto via SMS sul numero stesso, per conferma. E' possibile inviare nuovamente il messaggio in caso non fosse stato ricevuto, oppure modificare il numero di telefono.

I codici di sicurezza per conferma dell'indirizzo email e del cellulare sono numerici, composti da 6 cifre ed hanno validità 15 minuti.

In caso di invio multiplo di email sulla stessa richiesta di identità, ogni nuovo codice annullerà il precedente.

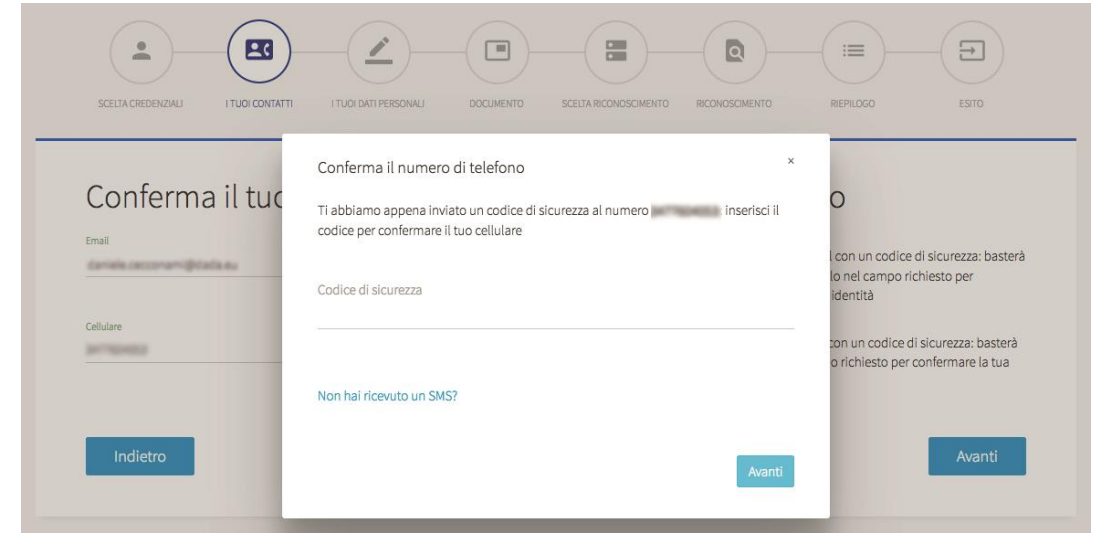

PEC, facoltativo per la persona fisica, obbligatorio per la persona giuridica.

**Figura 4 – I Tuoi Contatti – Conferma Cellulare**

#### <span id="page-8-1"></span>**3.3.1. Invio OTP via email per credenziali eidup PG**

<span id="page-8-0"></span>Esclusivamente per le credenziali uso professionale PG, potrebbe non essere garantito l'utilizzo esclusivo del cellulare quale secondo fattore di autenticazione per lo SPID di livello 2.

La normativa ha quindi previsto la possibilità di utilizzare, alternativamente al numero di cellulare, l'invio di un OTP sulla casella di posta elettronica personale fornita al dipendente dalla propria organizzazione per scopi lavorativi. In questi casi, l'organizzazione si assume la responsabilità del corretto riferimento email e di garantire che la politica aziendale preveda un uso strettamente

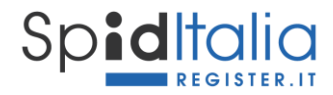

personale della suddetta casella, che l'accesso alla stessa sia protetto con credenziali di accesso e, se acceduta da internet, garantisca che il canale sia adeguatamente protetto.

In fase di inserimento dei **Tuoi dati di contatto** è possibile effettuare la scelta per ricevere il codice OTP via cellulare oppure via email.

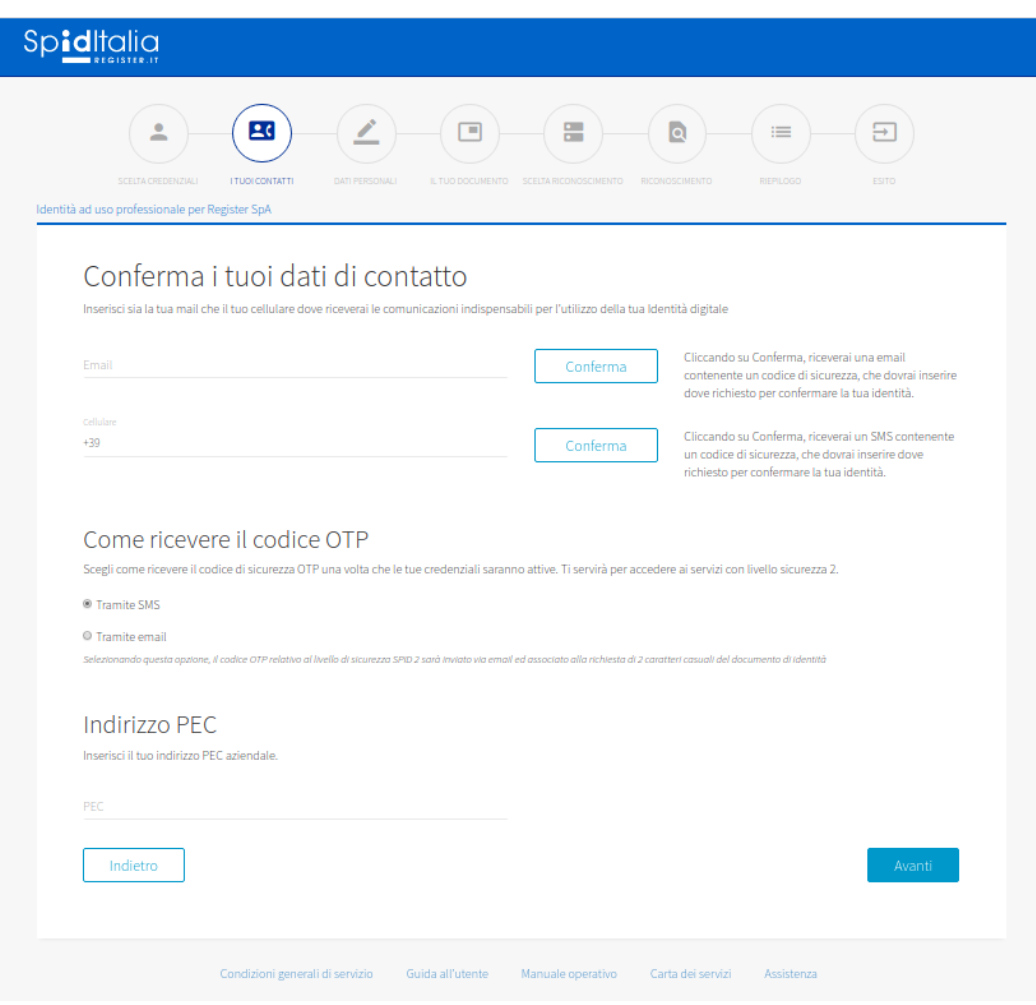

**Figura 5 – I Tuoi Contatti per eidup PG – Scelta ricezione OTP**

<span id="page-9-0"></span>In caso di scelta di ricezione OTP via email, durante il processo di login ai SP (paragrafo [4\)](#page-23-0), è richiesto anche l'inserimento casuale di due caratteri del numero seriale del documento di identità associato alle credenziali stesse.

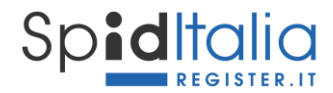

#### <span id="page-10-0"></span>**3.4. Completamento Attributi identificativi e secondari**

Nei due step successivi, **I TUOI DATI PERSONALI** e **DOCUMENTO**, saranno richiesti tutti i dati necessari al completamento degli attributi identificativi, diversi a seconda si scelga persona fisica o giuridica.

#### **Attributi identificativi (obbligatori per legge ):**

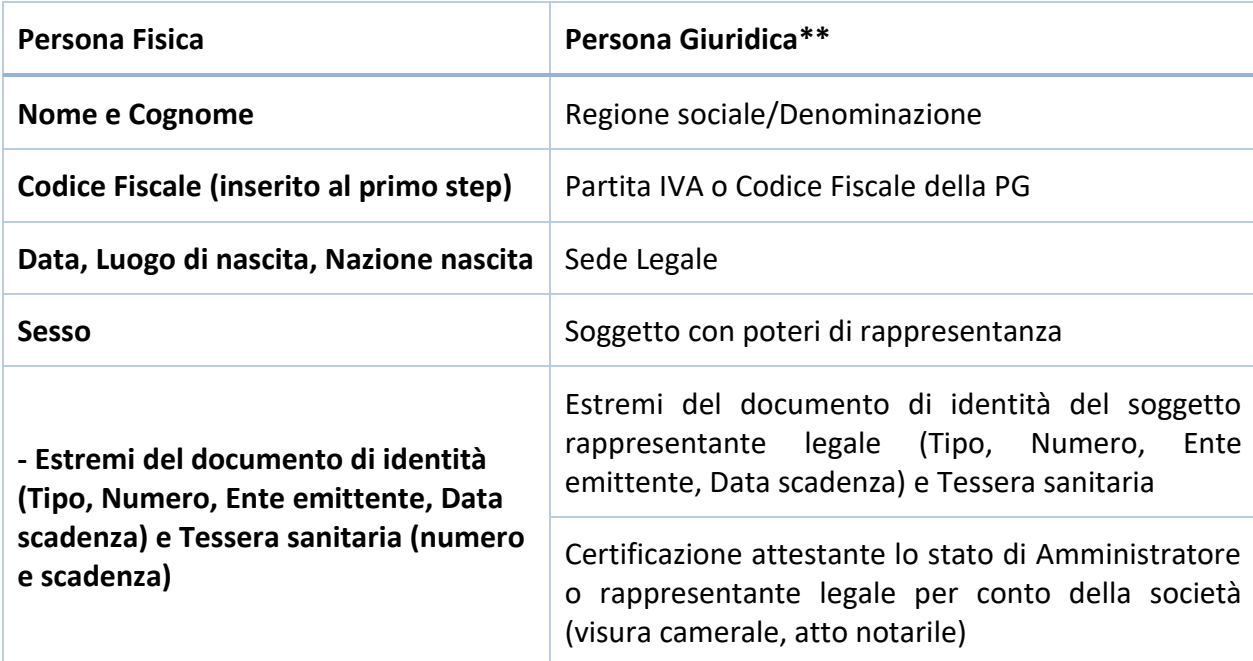

\*\*Per la persona giuridica vengono raccolti i dati personali del rappresentante legale solo ai fini del riconoscimento e corretto rilascio delle credenziali stesse.

#### **Attributi secondari (opzionali)**

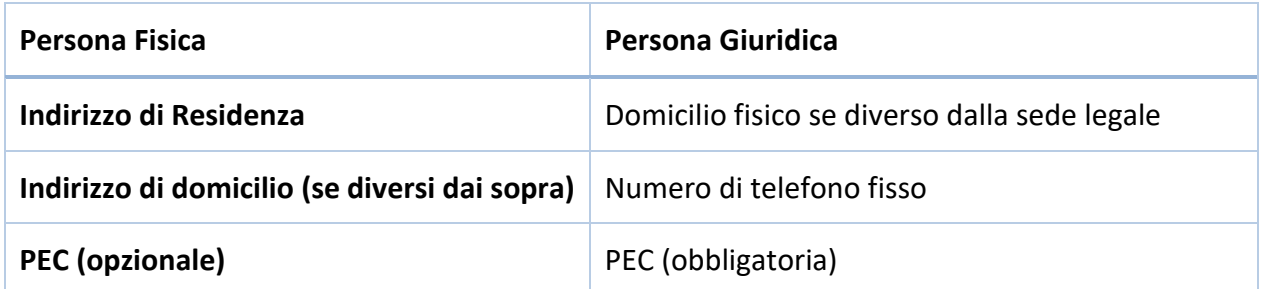

E' in carico all'Utente l'obbligo di inserire dati veritieri, che saranno poi verificati prima di rilasciare l'identità valida per SPID.

Art. 5 *Regolamento recante le modalità attuative per la realizzazione dello SPID* (cfr. art. 4 co. 2 DPCM 24 ottobre 2014).

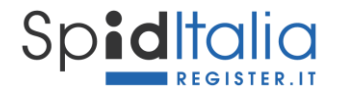

#### **Note importanti:**

- 1. Il documento di identità deve essere valido al momento della registrazione. Per disposizioni normative, sono accettati:
	- a. Passaporto
	- b. Patente di guida
	- c. Carta di Identità

#### <span id="page-11-0"></span>**3.5. Scelta Riconoscimento e Riconoscimento**

Una volta inseriti i dati relativi agli attributi identificativi obbligatori, non è necessario scegliere la tipologia di Livello di sicurezza SPID in quanto il processo rilascia sempre credenziali di Livello 1 e 2.

La creazione delle credenziali per il Livello 1 si ha nella prima fase, poiché composta da soli username e password.

Il Livello 2 prevede l'aggiunta di una OTP alle credenziali di Livello 1. La OTP da utilizzare viene inviata al numero di cellulare oppure, solo per eidup PG, all'indirizzo email inseriti in fase di registrazione.

Il Livello 3, attivabile su credenziali in stato attivo, prevede l'autenticazione attraverso uso di certificati digitali le cui chiavi private sono custodite su dispositivi sicuri (Smart Card), pertanto:

- Firma Digitale
- CIE o CNS

Attualmente il Livello 3 è disponibile utilizzando la firma digitale qualificata.

Allo step **SCELTA RICONOSCIMENTO** occorre selezionare il Metodo di riconoscimento fra i possibili:

- *Firma digitale*: mediante sottoscrizione del modulo di adesione utilizzando la propria firma elettronica qualificata, dichiarando così l'adesione da remoto.
- *Riconoscimento tramite carta CIE o CNS*: mediante convalida del modulo di adesione utilizzando l'autenticazione tramite propria Carta Nazionale dei Servizi.
- *Webcam*: mediante sessione di videochiamata registrata con un operatore Register, durante la quale mostrare e convalidare documenti di riconoscimento e tessera sanitaria.

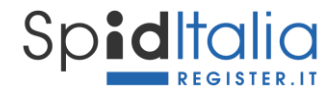

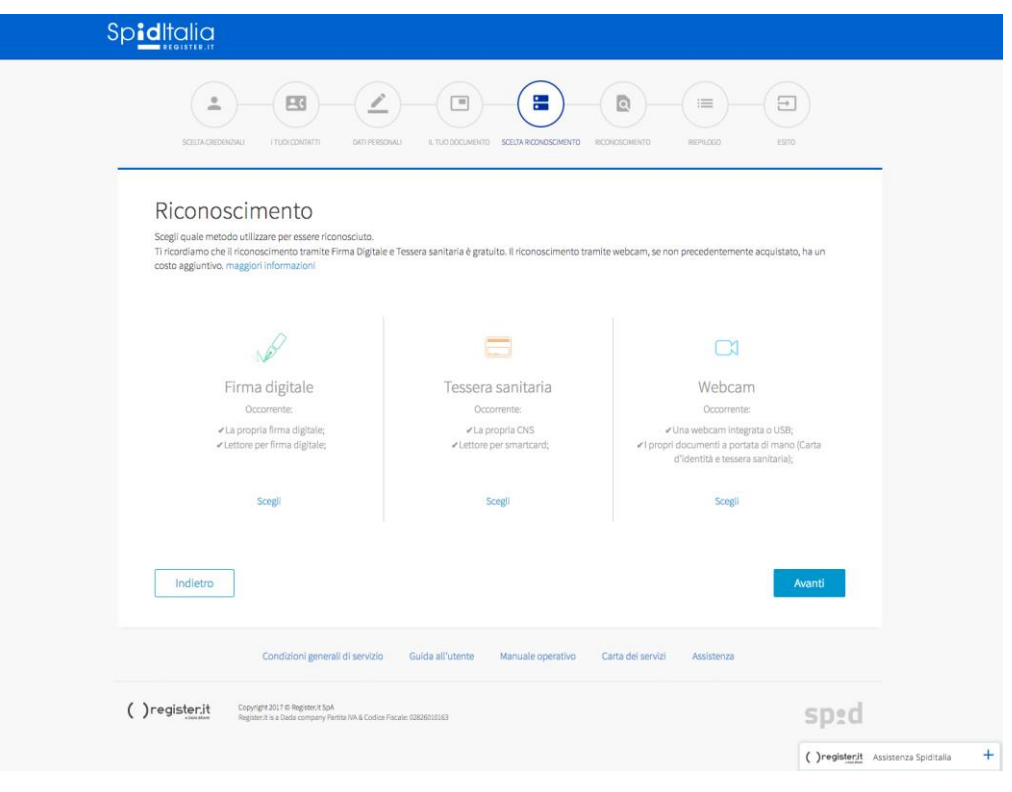

**Figura 6 – Scelta Riconoscimento**

<span id="page-12-1"></span>Cliccando su **Avanti** si ha accesso allo step **RICONOSCIMENTO** dove, in base al metodo scelto, è presentato il riepilogo ed eventuali documenti da accettare.

Il riconoscimento *De Visu* viene messo a disposizione solo durante manifestazioni o in base a specifici accordi. Non è disponibile online.

Nei metodi Webcam e de-visu, terze parti possono agire per conto di Register previa sottoscrizione di un contratto apposito e condiviso con AgID e dopo adeguato corso di formazione. Essi potranno agire solo per le pratiche di identificazione, riconoscimento e registrazione utilizzando strumenti telematici sicuri messi a disposizione da Register.

#### **3.5.1. Riconoscimento Webcam**

<span id="page-12-0"></span>Clicca su *Scegli* della voce Webcam ed inserisci la Webcam Key; nel caso tu non ne fossi in possesso, puoi acquistarla cliccando sulla relativa voce di acquisto.

Inserita la Key, cliccando su Avanti, viene validata ed associata alla tua richiesta.

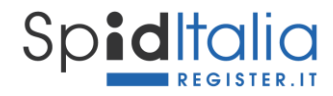

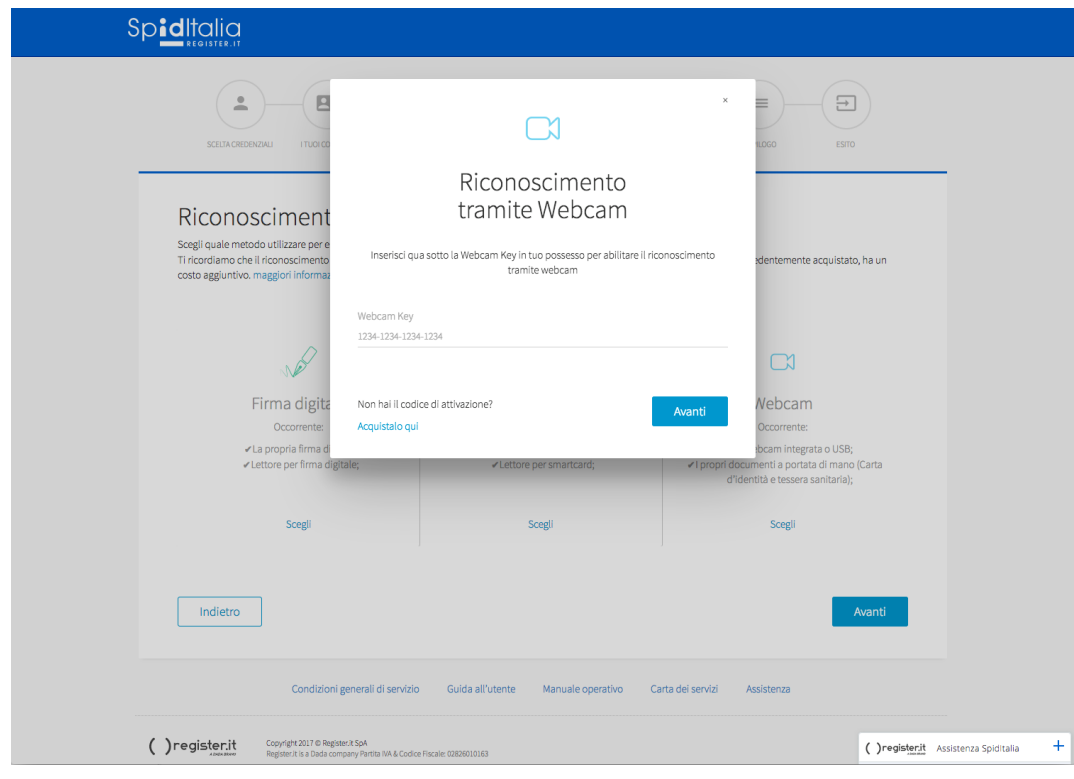

**Figura 7 – Inserimento Webcam Key**

<span id="page-13-0"></span>A questo punto il metodo di riconoscimento Webcam appare selezionato. Cliccando su **Avanti** è riportato il mezzo utilizzato per il riconoscimento e quanto necessario per la prenotazione.

Importante per procedere al riconoscimento via webcam, dotarsi, a propria cura e sotto la propria responsabilità, di un idoneo sistema informatico, che includa, a titolo esemplificativo, una stabile connessione, un dispositivo webcam ed eventuale software specifico necessario a procedere con la sessione audio/video.

La prenotazione non è obbligatoria ma facilita ed ottimizza i tempi di contatto.

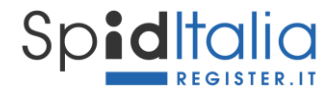

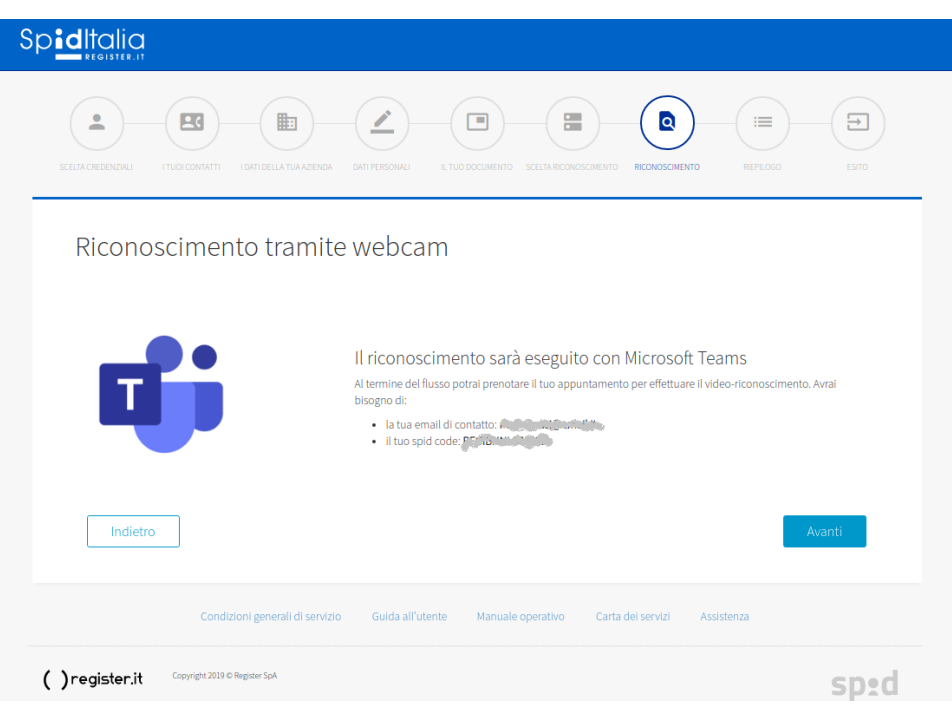

**Figura 8 – Mezzo di riconoscimento webcam**

#### <span id="page-14-1"></span><span id="page-14-0"></span>**3.6. Riepilogo ed Esito**

Completate le fasi sopra indicate, vengono presentati i **documenti contrattuali** per i quali è obbligatoria la presa visione, fra cui:

- Modulo di richiesta precompilato
- Condizioni Generali di Servizio SpidItalia
- Manuale Operativo
- Eventuali documenti necessari all'erogazione del servizio.

Viene inoltre riportato il **Modulo di adesione** precompilato con tutti i dati inseriti al fine di poterne prendere visione.

Cliccando su **Avanti** la procedura è completata ed il cliente riceve notifica via email.

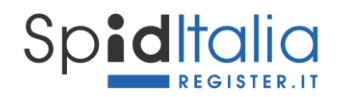

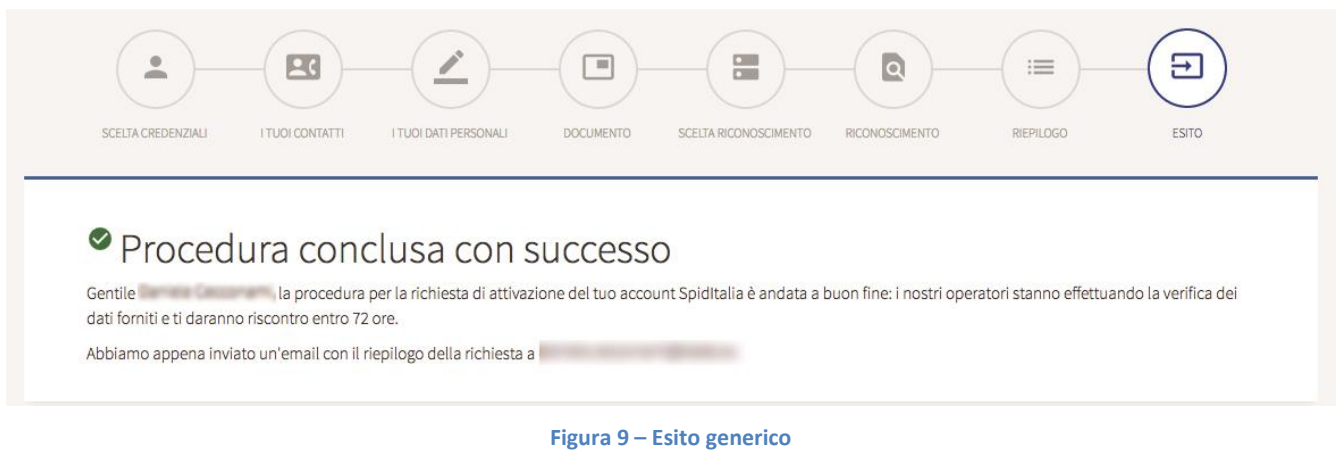

<span id="page-15-0"></span>In caso di Riconoscimento De Visu (diretto o Webcam), la procedura online è conclusa, ma rimane in una fase di attesa riconoscimento.

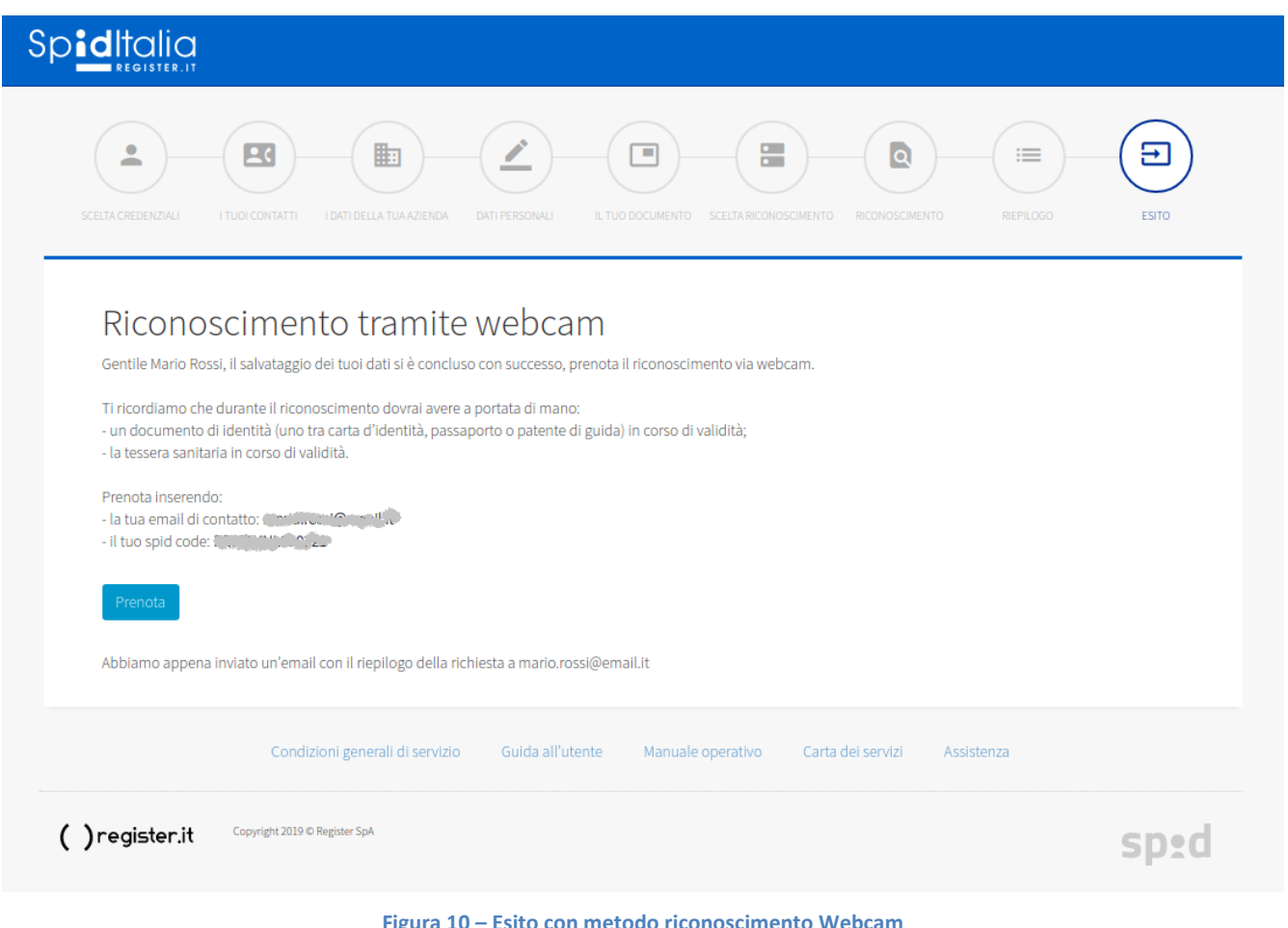

<span id="page-15-1"></span>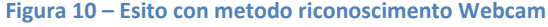

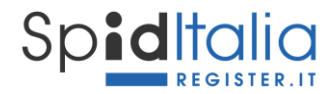

Sarai quindi contattato dai nostri operatori in base alla tua prenotazione, per procedere alla registrazione della sessione di videoconferenza durante la quale dovrai rispondere a quesiti e mostrare i documenti inseriti durante la fase online.

#### <span id="page-16-0"></span>**3.7. Credenziali per la persona giuridica**

La persona titolata a richiedere tali credenziali è il legale rappresentante o chi ha poteri per agire per conto della persona giuridica (di seguito *rappresentante legale*). E' questa persona ad inserire i dati azienda, i propri dati ed eseguire il riconoscimento.

Al processo di registrazione precedentemente descritto, si aggiunge l'inserimento dei dati della persona giuridica e della sua visura ordinaria o di un documento equipollente che possa accertare le persone con pieni poteri sulla stessa.

Queste credenziali permettono l'accesso a servizi per i quali i Service Provider richiedono solo i dati dell'azienda.

Sono inoltre necessarie per poter autorizzare credenziali ad uso professionale per persona giuridica di seguito descritte; poiché la normativa su eidup PG è successiva al rilascio di credenziali persona giuridica, le credenziali rilasciate prima del 6 ottobre 2020, devono fornire una esplicita autorizzazione. All'interno dell'area di gestione delle credenziali stesse è indicato il processo da seguire.

#### <span id="page-16-1"></span>**3.8. Credenziali eidup PG**

Una volta in possesso delle credenziali, la persona giuridica può richiedere il rilascio di credenziali ad uso professionale per la persona giuridica intestate ad altre persone fisiche.

Concluso l'ordine di acquisto, cliccando sulla voce SpidItalia all'interno del pannello di controllo di Register, si accede alla lista credenziali ed alla loro gestione.

#### **3.8.1. Associazione credenziali alla persona giuridica**

<span id="page-16-2"></span>Per prima cosa è necessario associare le credenziali uso professionale persona giuridica disponibili nella sezione *Da configurare*, alla persona giuridica cui devono far riferimento.

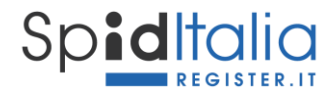

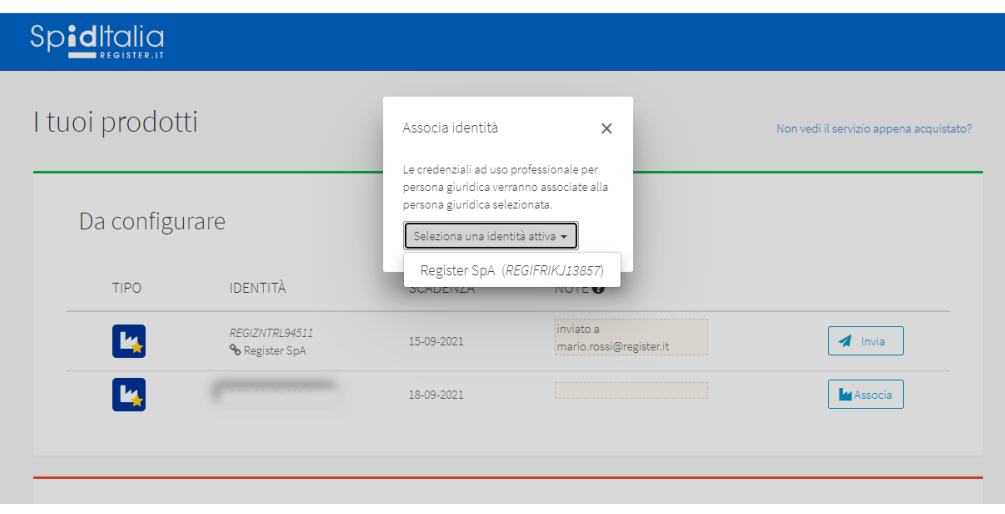

**Figura 11 – Associazione credenziale uso professionale persona giuridica ad una persona giuridica attiva**

<span id="page-17-0"></span>**Attenzione**: è possibile associare eidup PG solo a credenziali persona giuridica già attive.

Selezionando la persona giuridica e cliccando su **Associa**, viene riportata la persona giuridica a cui sono state associate e non è più presente il tasto Associa. Da questo momento si può dare inizio al processo di registrazione delle credenziali eidup PG.

E' disponibile un campo note per annotare a chi sono state destinate.

Cliccando il tasto **Invia** si ha la possibilità di inviare una email alla persona interessata così da invitarla al processo di registrazione. Alternativamente è possibile copiare ed utilizzare, o far utilizzare, direttamente il link di inizio registrazione.

|  | <b>Spiditalia</b>                 |                                  |                                                                                          |                                         |
|--|-----------------------------------|----------------------------------|------------------------------------------------------------------------------------------|-----------------------------------------|
|  | I tuoi prodotti<br>Da configurare |                                  | Invia link di attivazione<br>$\times$<br>Il link di attivazione, può essere inviato      | Non vedi il servizio appena acquistato? |
|  |                                   |                                  | per email o copiato. Per ragioni di<br>sicurezza deve essere utilizzato entro 24<br>ore. |                                         |
|  | <b>TIPO</b>                       | <b>IDENTITÀ</b>                  | Invia a:<br>indirizzo email                                                              |                                         |
|  | <b>Ly</b>                         | REGIZNTRL94511<br>% Register SpA | Copia link<br><b>A</b> Invia<br>gister.it                                                | $\blacktriangle$ Invia                  |
|  | <b>M</b>                          | % Register SpA                   | Ugo Rossi<br>18-09-2021                                                                  | $\blacktriangle$ Invia                  |

<span id="page-17-1"></span>**Figura 12 – Invio email o link al diretto interessato**

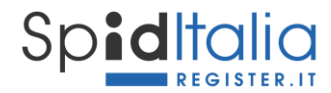

#### **3.8.1. Registrazione delle credenziali**

<span id="page-18-0"></span>La persona interessata, ricevendo il link oppure la email con il link al suo interno, inizia la propria registrazione seguendo gli step indicati per le credenziali persona fisica.

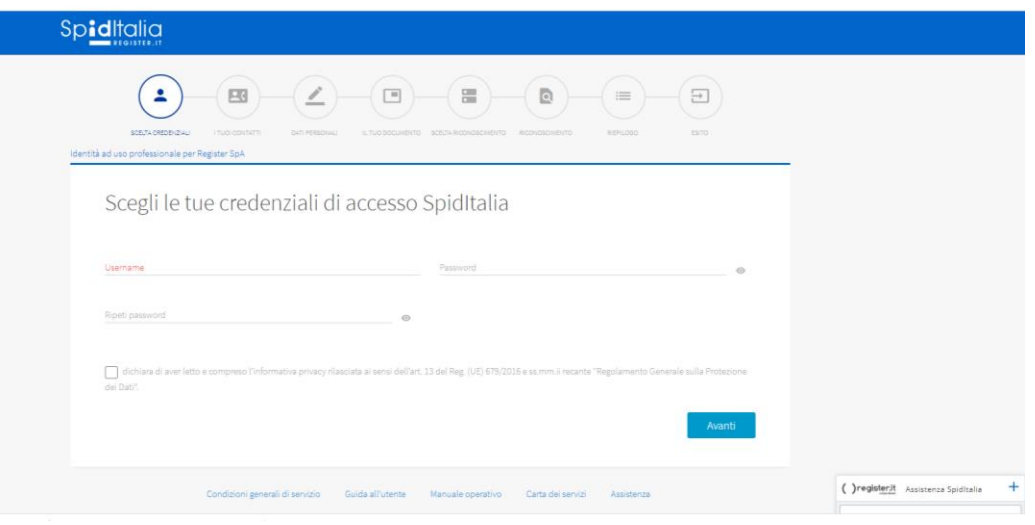

**Figura 13 – Registrazione del Titolare di credenziali uso professionale persona giuridica**

<span id="page-18-2"></span>Durante tutto il processo è mostrata (in alto a sinistra) la tipologia di credenziali e la persona giuridica per la quale si sta facendo la registrazione.

A conclusione del processo di registrazione, il Titolare delle credenziali persona giuridica, in qualità di amministratore, riceve una email nella quale viene notificata la conclusione del processo di registrazione e le necessità di approvazione.

#### **3.8.2. Approvazione delle credenziali**

<span id="page-18-1"></span>Il Titolare delle credenziali della persona giuridica deve accedere al pannello di gestione delle credenziali come indicato nel capitolo [5.](#page-24-0)

Clicca sul menù in alto a sinistra e seleziona la voce **Uso professionale.**

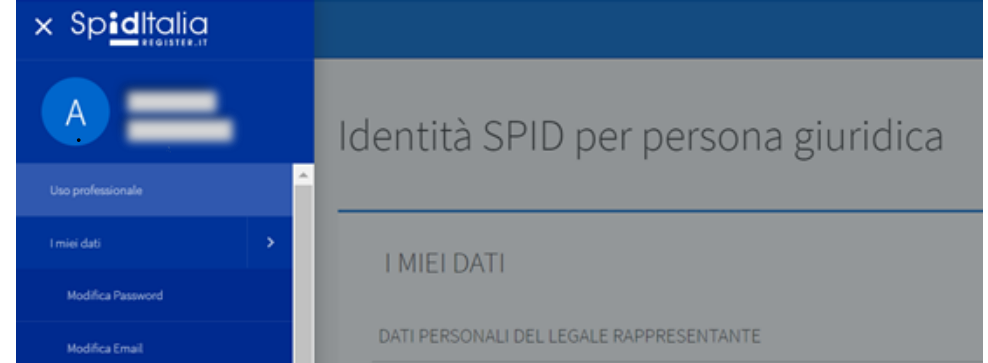

<span id="page-18-3"></span>**Figura 14 – Area selfcare della persona giuridica per approvazione**

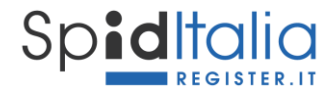

Tale area riporta la lista delle credenziali uso professionale associate alla persona giuridica di riferimento ed il loro stato.

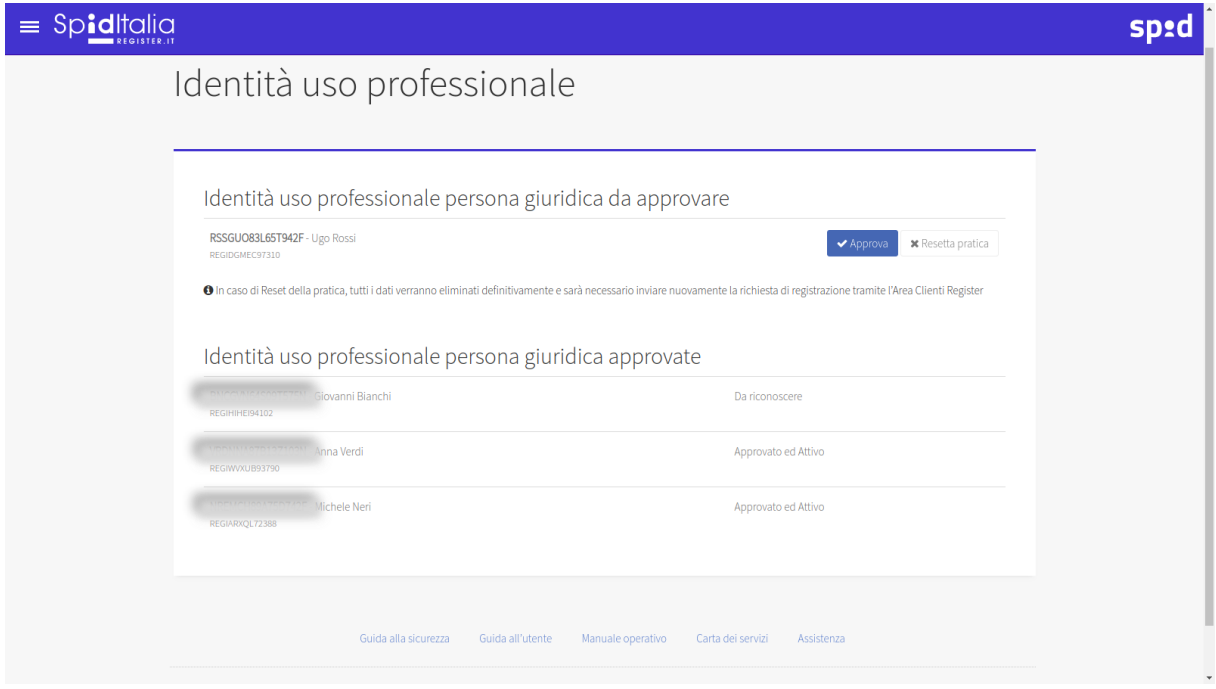

**Figura 15 – Gestione approvazione o rifiuto della pratica**

<span id="page-19-1"></span>Cliccando su **Approva** si autorizza la pratica, pertanto:

- in caso di riconoscimento con firma digitale o CNS, la pratica passa alla verifica secondo quanto disposto al paragrafo [3.9;](#page-19-0)
- in caso di riconoscimento con webcam, si autorizza Register a procedere al riconoscimento via webcam e conseguente attivazione come disposto al paragrafo [3.9.](#page-19-0)

Cliccando su **Resetta pratica** la procedura è annullata, i dati cancellati e si deve tornare al punto [3.8.1.](#page-16-2)

#### <span id="page-19-0"></span>**3.9. Attivazione del servizio SpidItalia**

Completata la procedura di richiesta, l'accreditamento e la sottoscrizione dei moduli, Register, in qualità di IdP (Identity Provider o Gestore di Identità), procede alla verifica dei dati immessi secondo le metodologie ed i tempi previsti per l'erogazione del servizio al termine delle quali convalida o meno la registrazione.

In caso di esito positivo invia, all'Utente/Titolare, comunicazione di avvenuta attivazione delle credenziali SpidItalia oltre al modulo accettato in procedura ed alle informazioni per procedere all'utilizzo del servizio stesso.

Al momento in cui viene inviata conferma al Titolare, l'Identità Digitale diventa attiva.

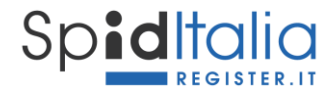

Nel caso di riconoscimento via webcam l'utente viene contattato per la sessione audio-video di riconoscimento. Una volta concluso il riconoscimento da remoto, la pratica passa alla verifica come sopra indicato.

#### <span id="page-20-0"></span>**3.10. Livello di sicurezza 3**

Concluso l'ordine di acquisto, cliccando sulla voce SpidItalia all'interno del pannello di controllo di Register, è possibile gestire il processo di attivazione del Livello 3.

Attualmente Register permette il Livello 3 utilizzando la propria firma digitale ed i dati del titolare della firma digitale devono corrispondere ai dati del titolare delle credenziali.

#### **3.10.1. Associazione del Livello 3**

<span id="page-20-1"></span>Per prima cosa è necessario procedere alla associazione del Livello 3 alla identità digitale. Seleziona la voce **Associa** riferita al Livello3 in corrispondenza della identità digitale per la quale si vuole procedere.

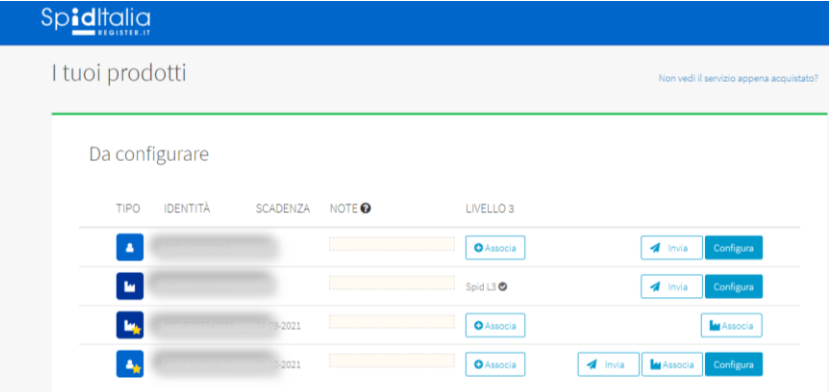

**Figura 16 – Associazione Livello 3 alla rispettiva identità digitale**

<span id="page-20-3"></span>Una volta confermata l'associazione, il sistema imposta il valore *SpidL3* in automatico.

Non è possibile associare il Livello 3 a credenziali che siano state rigettate o revocate.

L'operazione di associazione NON è REVERSIBILE, pertanto, in caso di errore, contattate subito l'assistenza prima di procedere ad ulteriori passaggi.

#### **3.10.1. Attivazione del Livello 3**

<span id="page-20-2"></span>E' possibile procedere alla attivazione del Livello di sicurezza 3 solo su credenziali che siano in uno stato attivo.

Il Titolare delle credenziali in oggetto deve accedere al pannello di gestione delle credenziali come indicato nel capitolo [5.](#page-24-0)

Clicca sul menù in alto a sinistra e seleziona la voce **Livello 3**.

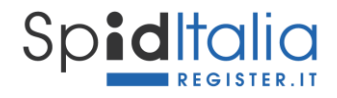

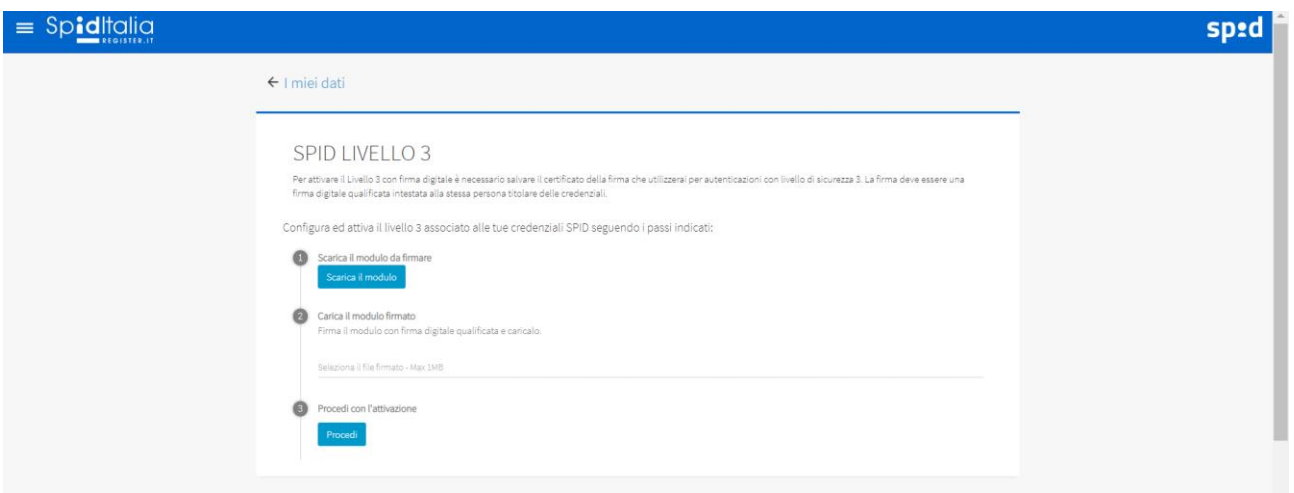

**Figura 17 – Salvataggio certificato Livello 3**

<span id="page-21-1"></span>Il sistema chiede di scaricare il Modulo, firmarlo digitalmente e caricarlo così che il certificato della firma possa diventare garanzia del livello di sicurezza 3 in caso di utilizzo.

**Attenzione**: **il Modulo non deve essere in alcun modo modificato poiché sono presenti controlli su di esso.**

Eseguito correttamente il processo indicato, clicca su **Procedi** al fine di concludere la fase di attivazione.

#### **3.10.2. Utilizzo del Livello 3**

<span id="page-21-0"></span>In caso di richiesta, da parte di un SP, del livello di sicurezza 3 durante il processo di login (paragrafo [4\)](#page-23-0), livello massimo di sicurezza, il processo di autenticazione effettua la verifica del possesso del certificato associato alla credenziale stessa.

Dopo aver inserito username e password (Livello di sicurezza 1) viene richiesto di:

- Scaricare il Modulo;
- Firmare il Modulo con la stessa firma digitale associata alla credenziale con la quale si sta effettuando l'autenticazione (vedi paragrafo [3.10.1\)](#page-20-2)
- Caricare il Modulo.

**Attenzione**: **il Modulo non deve essere in alcun modo modificato poiché sono presenti controlli su di esso.**

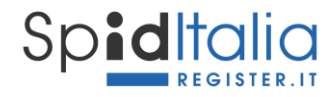

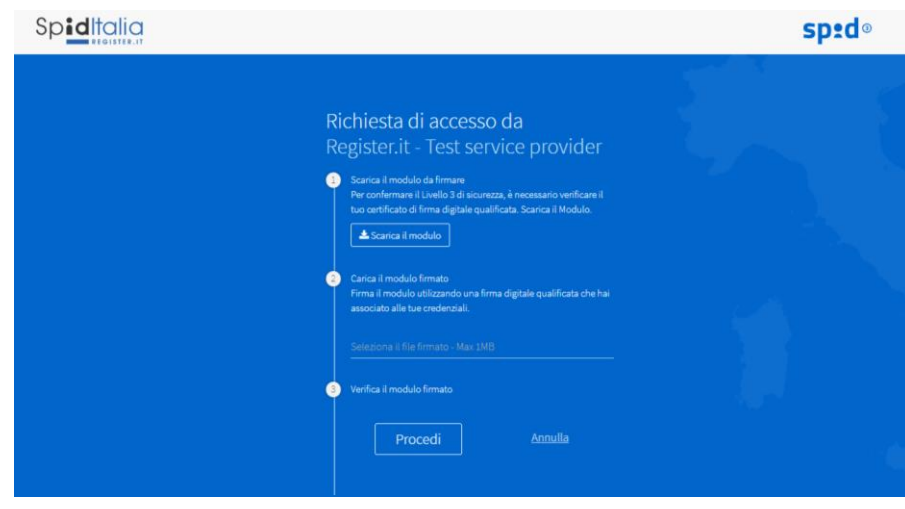

**Figura 18 – Login SP con Livello 3**

<span id="page-22-0"></span>Cliccando su **Procedi**, il sistema effettua le verifiche necessarie e predispone l'esito (vedi [4\)](#page-23-0).

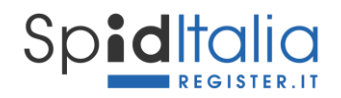

## <span id="page-23-0"></span>**4. Utilizzo di SpidItalia**

Ogni Service Provider (Pubblica Amministrazione o Privato, a titolo puramente esemplificativo Inps, Agenzia delle entrate) ha, su proprio sito web, la possibilità di effettuare l'accesso (login) tramite SPID e far fruire dei propri servizi in aree private e sicure.

L'interfaccia di login è uguale per tutti i Service Provider poiché definita dai regolamenti AgID ai fini di garantire uniformità e facilità di utilizzo. Essa contiene la lista sempre aggiornata degli IdP accreditati.

Una volta selezionato **SpidItalia**, il Service Provider (SP) indirizza l'Utente alla login richiedendo il livello di sicurezza necessario. E' quindi possibile che il SP richieda una login di:

- 2) Livello 1: solo Username e Password
- 3) Livello 2: Username, Password ed OTP via SMS. Per eidup PG con scelta di ricezione OTP via email, viene richiesto OTP e due caratteri del numero seriale del documento di identità associato alle credenziali stesse.
- 4) Livello 3: dopo aver inserito Username e Password come per il Livello 1, è richiesta la firma di un modulo così da poter effettuare la verifica del certificato utilizzato. Solo in caso di esito positivo, l'Utente è riconosciuto. Le informazioni di utilizzo specifiche sono state riportate al paragrafo [3.10.2.](#page-21-0)

Su tutti e 3 i livelli si possono avere, alternativi:

- 5) Esito positivo: vengono resi disponibili i servizi richiesti;
- 6) Esito negativo: è mostrato un errore e non permesso l'accesso ai servizi del SP.

Password, OTP ed ogni codice personale deve essere inserito esclusivamente sulle pagine web di Register [\(https://spid.register.it/login\)](https://spid.register.it/login)

Per maggiori informazioni sulla sicurezza, è stata messa a disposizione la "Guida alla sicurezza per l'utilizzo dell'Identità Digitale SpidItalia" disponibile nell'area: <https://www.register.it/spid>

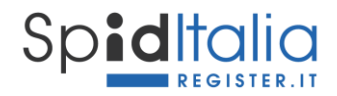

# <span id="page-24-0"></span>**5. Gestione ed utilizzo di SpidItalia – area di selfcare**

Register ha messo a disposizione un'area di gestione delle proprie credenziali SpidItalia (area selfcare).

Per accedere all'area di selfcare è sufficiente accedere a[: https://spid.register.it/](https://spid.register.it/)selfcare ed autenticarsi con le proprie credenziali SpidItalia di Livello 2. E'richiesto tale livello di sicurezza per evitare di arrecare un danno consistente da un utilizzo indebito dell'Identità Digitale.

In caso di smarrimento delle credenziali, è possibile recuperarle, tramite procedura sicura, utilizzando il link *'Non ricordo la password | Non ricordo lo username'* purché l'identità non sia sospesa/revocata o bloccata.

La procedura prevede la possibilità di settare una nuova password dopo aver richiesto conferma tramite token via email ed OTP sul cellulare di riferimento.

#### <span id="page-24-1"></span>**5.1. Gestione degli attributi associati a SpidItalia**

All'interno dell'area selfcare di SpidItalia, il Titolare gestisce la propria Identità Digitale, modifica i propri dati, le informazioni di sicurezza e procede alla sospensione o la revoca.

Di seguito le operazioni di gestione dell'Identità Digitale che è possibile fare. Data la riservatezza delle stesse, è richiesta l'autenticazione a livello 2 SPID.

- **Modifica attributi identificativi**: il Titolare può modificare solo il documento di identità per le persone fisiche ed i dati del rappresentante legale per le persone giuridiche. Gli altri dati vengono riportati, ma non possono essere modificati poiché specifici dell'Identità Digitale senza i quali la stessa non avrebbe senso di esistere.
- **Gestione delle credenziali di accesso**: è possibile modificare la password (purché l'identità non sia sospesa/revocata o bloccata), l'indirizzo email, il numero di cellulare e la scelta di come ricevere il codice OTP (solo per eidup PG) oltre che sospendere e/o revocare le credenziali, riattivare le credenziali, gestire la reportistica.

Le modifiche di indirizzo email e/o del numero di cellulare, sono soggette a verifica come in fase di prima registrazione.

- **Modifica attributi secondari**: è possibile modificare l'indirizzo di residenza e di domicilio.
- **Visualizzazione delle attività**: è possibile visualizzare l'utilizzo di SpidItalia con la lista degli accessi ed i Service provider su cui sono state utilizzate.

Ogni modifica fatta deve essere confermata dal Titolare tramite inserimento di una OTP al momento del salvataggio dati e viene notificata la conferma del cambio via email previo controllo se necessario.

#### <span id="page-24-2"></span>**5.2. Autorizzazione delle credenziali eidup PG**

La sezione **Uso professionale** è disponibile solo in caso di credenziali persona giuridica e permette di accettare o revocare credenziali ad uso professionale persona giuridica ad essa associate.

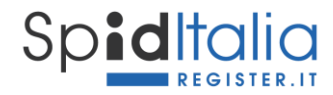

Le informazioni di utilizzo specifiche sono state riportate al paragrafo [3.8.2](#page-18-1)

#### <span id="page-25-0"></span>**5.1. Livello 3**

La sezione **Livello di sicurezza 3** permette di attivare/gestire il Livello 3 associato alla credenziale.

Le informazioni di utilizzo specifiche sono state riportate al paragrafo [3.8.2.](#page-18-1)

#### <span id="page-25-1"></span>**5.2. Sospensione e Revoca di SpidItalia**

All'interno dell'area selfcare di SpidItalia, è possibile effettuare la richiesta **Sospensione** fino ad un periodo massimo di 30 giorni, dopo il quale l'Identità torna ad essere valida.

E' richiesta la convalida mediante inserimento di una OTP ed inviata conferma via email al Titolare.

La richiesta di **Revoca**, essendo irreversibile, deve essere valutata da un operatore di Register.

E', quindi, necessario scaricare, compilare ed inviare la documentazione richiesta e seguire le informazioni riportate all'interno della sezione stessa.

Nel caso il Titolare avesse dimenticato la password di accesso al Selfcare può procedere alla richiesta di Sospensione o Revoca nei seguenti modi:

- 1. Recuperando la password mediante la procedura sicura di recupero password messa a disposizione e procedendo poi da Selfacare;
- 2. Inviando la richiesta via PEC all'indirizzo: gestoreidp@pec.register.it;
- 3. Inviando la richiesta dall'indirizzo di posta elettronica associata all'identità da sospendere o revocare. La richiesta deve essere in formato elettronico e sottoscritta con firma digitale o elettronica ed inviata a: [gestoreidp@pec.register.it.](mailto:gestoreidp@pec.register.it)

#### <span id="page-25-2"></span>**5.3. Scadenza e Rinnovo delle credenziali.**

La scadenza delle credenziali SpidItalia comporta la dismissione delle credenziali e l'emissione di nuove credenziali che revocano e sostituiscono le precedenti in caso di richiesta del Titolare.

In prossimità della scadenza saranno inviate comunicazioni al Titolare tramite messaggi di avviso ad intervalli di 90, 30, 10 giorni ed il giorno precedente alla scadenza, via email al recapito registrato e via SMS al numero di cellulare.

Le credenziali dei privati cittadini sono offerte a titolo gratuito ed hanno rinnovo automatico fino alla loro revoca.

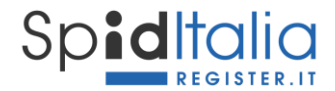

#### <span id="page-26-0"></span>**5.4. Richiesta di assistenza (canali e tempistiche)**

I Titolari di una identità digitale di Register possono richiedere assistenza e informazioni mediante i seguenti canali:

#### *Form Online*

Il Cliente può contattare l'assistenza clienti utilizzando il form "Richiedi Assistenza" presente nel Pannello di Controllo di Register.

#### *"Register.it Chat"*

Il Cliente può contattare l'assistenza clienti utilizzando anche la funzione di "Live Chat" presente sul sito di Register.

#### *Assistenza Telefonica*

Il servizio di assistenza è operativo tutti i giorni con orario 9-18 incluso sabato e domenica.

Gli obiettivi di presa in carico sono i seguenti:

- Form online: >=90% entro le 4 ore;
- Register.it Chat: <=15% abandon rate
- Assistenza telefonica: <=15% abandon rate

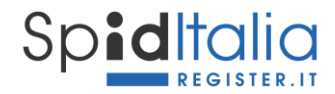

# <span id="page-27-0"></span>**6. Utilizzo sicuro di SpidItalia**

Register fornisce alcuni consigli per evitare che altri possano illecitamente utilizzare la tua Identità Digitale ed avere accesso ai tuoi dati o operare per tuo conto.

Register ha un sistema di monitoraggio evoluto, ma le buone pratiche personali permettono di ridurre i rischi di violazione ed abusi.

Per questo abbiamo redatto la **Guida alla sicurezza per l'utilizzo dell'Identità Digitale SpidItalia** che puoi trovare e scaricare alla URL:

[http://spid.register.it/doc/Guida\\_alla\\_sicurezza\\_SPID.pdf](http://spid.register.it/doc/Guida_alla_sicurezza_SPID.pdf)